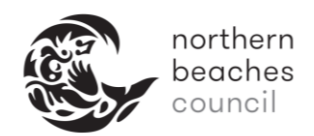

# **How to Submit an Application Online**

#### **General Information**

- An information section with the following symbol  $\bullet$  is displayed at the top of most of the pages of the application process and this provides further information to help you with your application.
- All applications will have Help Text  $\bullet$  which provides important information about your application that should be read prior to submitting your application (see Step 5).
- There is general help text which is displayed on the right hand side of some of the pages. This is not application specific.
- All fields marked with an asterisk are required to be completed prior to continuing with the application.
- Some applications require a particular document to be completed and attached to the online application. These are detailed on the website if required.

#### **Step 1: Locating the online application**

Online application forms can be found by searching for the relevant web page / knowledge article and following the link.

They are also listed on the Digital Forms page of the website:

<https://www.northernbeaches.nsw.gov.au/council/forms/digital-forms>

# **Step 2: Terms and Conditions - Agree to the Terms and Conditions**

To continue with the application, you need to read and agree to the Terms and Conditions. Check the 'I agree to the Terms and Conditions' box at the bottom of the page, then click Continue.

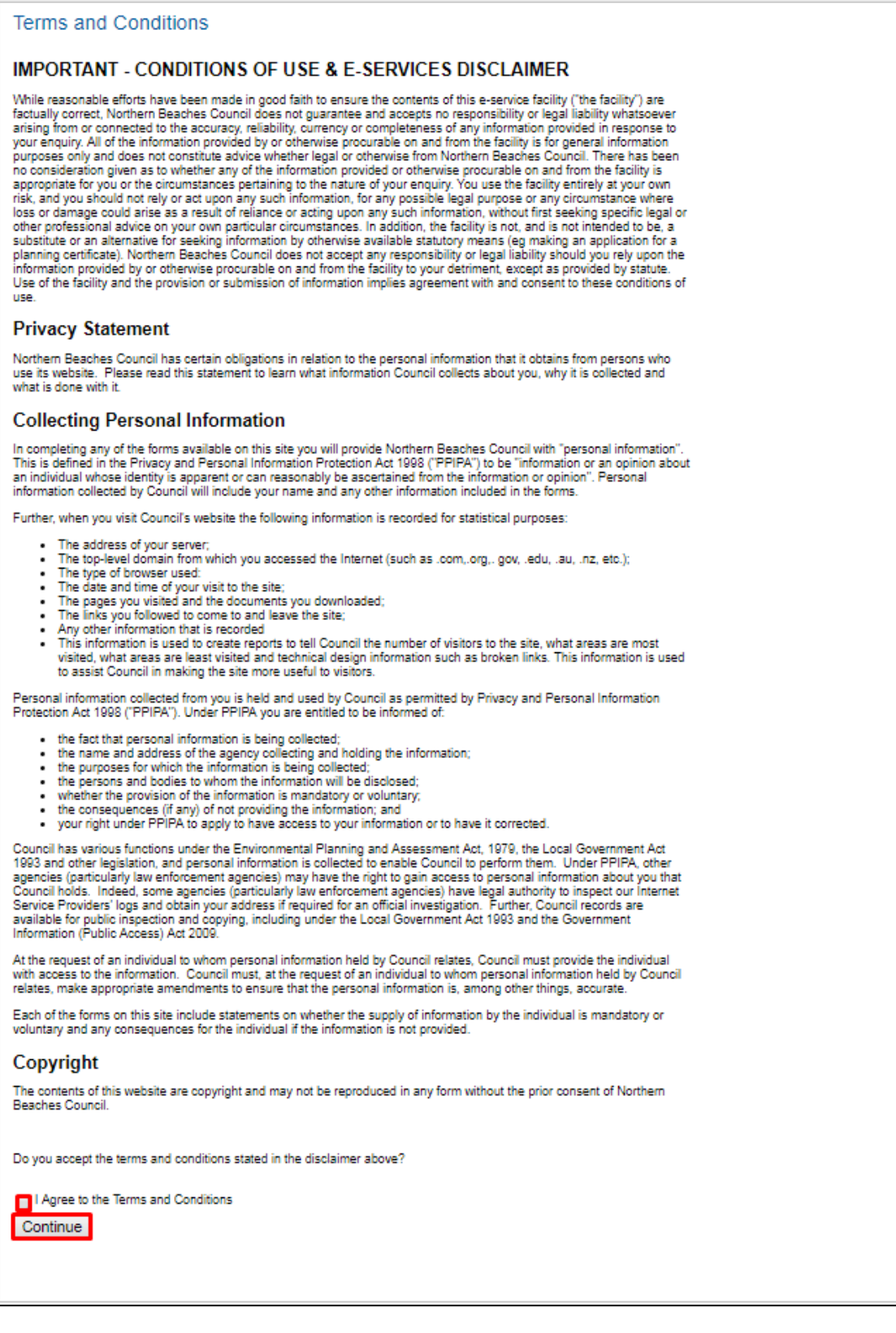

### **Step 3: Application Information – Enter information in these fields relevant to your application**

The information requested depends on the application type you have selected.

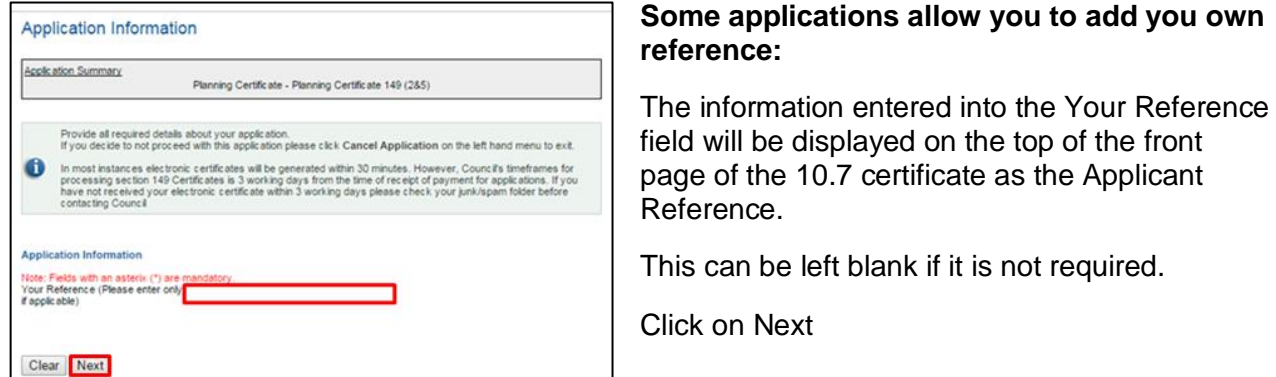

**Other applications:** There may be several fields which are required to be completed. Click on Next. Note by clicking Next on this screen you agree to the conditions – this is the same information that is provided in the Help Text

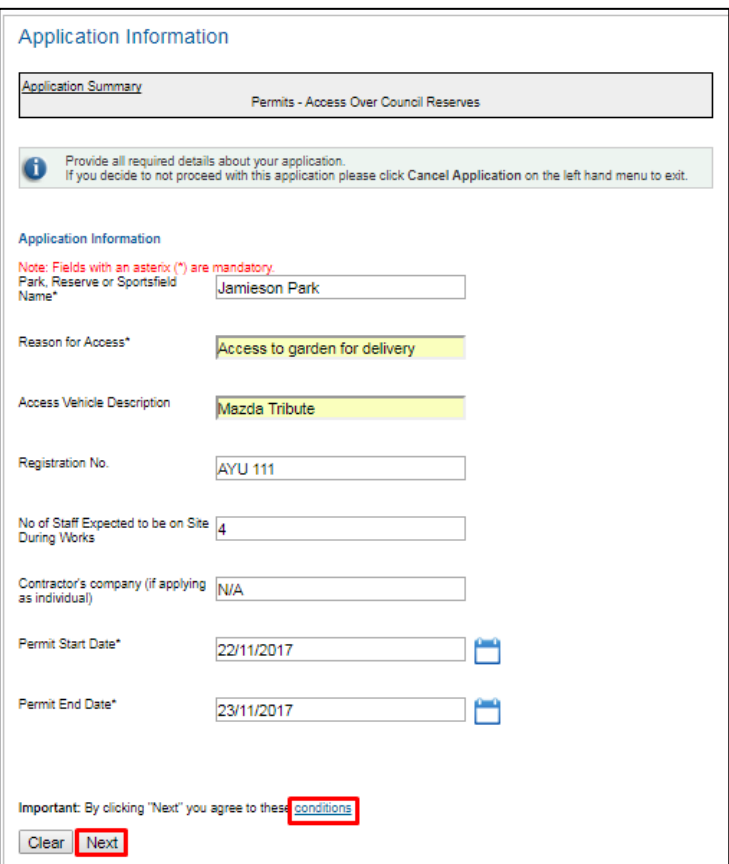

**Step 4: Delivery Email Address - Enter the email address that you would like your certificate to be delivered to**

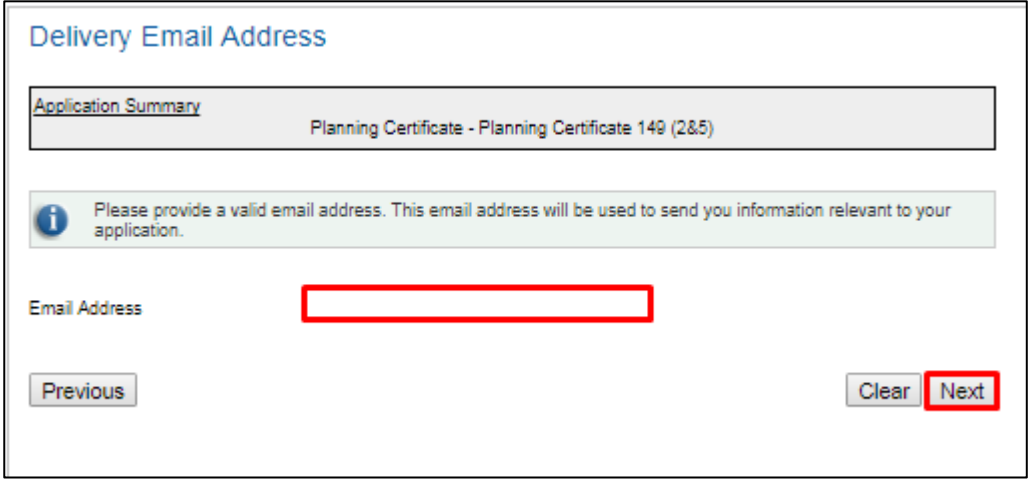

#### **Step 5: Primary Property – Enter the Property or Land Location that you want the application issued on**

You can select the property either via a property search or via a land search using the Address and Land tabs shown below.

Note, as stated in the information box, when searching for reserves click on Advanced Search and enter the name of the reserve into the Property Name field. If the reserve does not have a name, please enter the closest property to the reserve.

Confirm the property returned is the correct property and land parcel before proceeding. Note: 10.7 certificates are issued on the land parcel - ensure this is correct before proceeding as refunds will not be issued for incorrectly selected properties or land parcels.

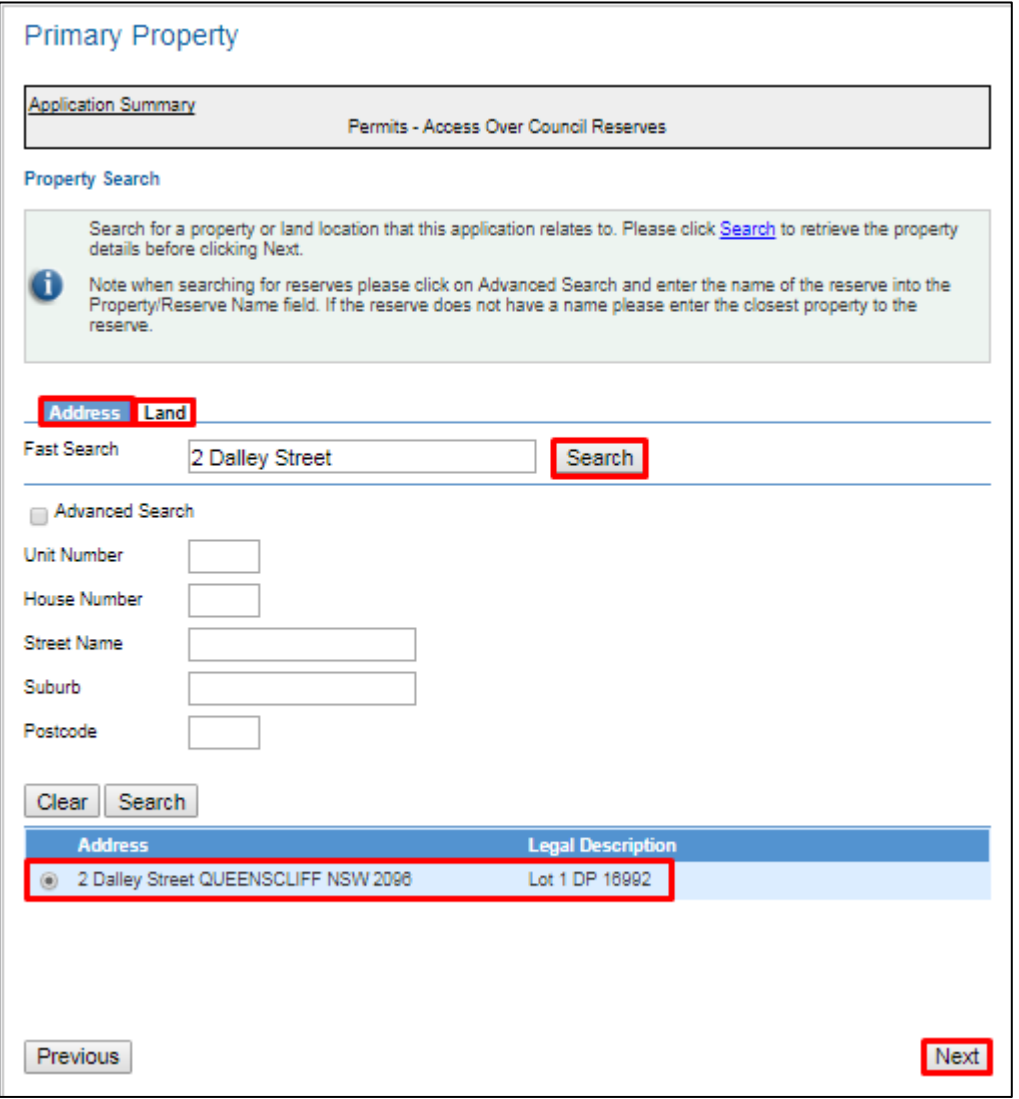

#### **Step 6: File Attachments (***only on specific applications)* **– Upload relevant documents**

Upload any relevant documents. Note documents marked with an asterisk are mandatory.

Click on the link 'How to Add Attachments' on the right hand side of the page for more information on how to add attachments – this displays the following Help Text.

Upload the files requested:

- Select the Attachment Type by clicking on the radio button
- Click on Choose File
- Select the File you are uploading (ensuring it an accepted file type and size)
- Enter the File Title
- Enter the Captcha displayed in the image
- Click on Upload

Note: your file will be displayed at the bottom of the screen in the section 'Uploaded Files'. *This process needs to be repeated for every document being uploaded.*

When the Uploaded Files section displays all the files you want to upload, click on Next.

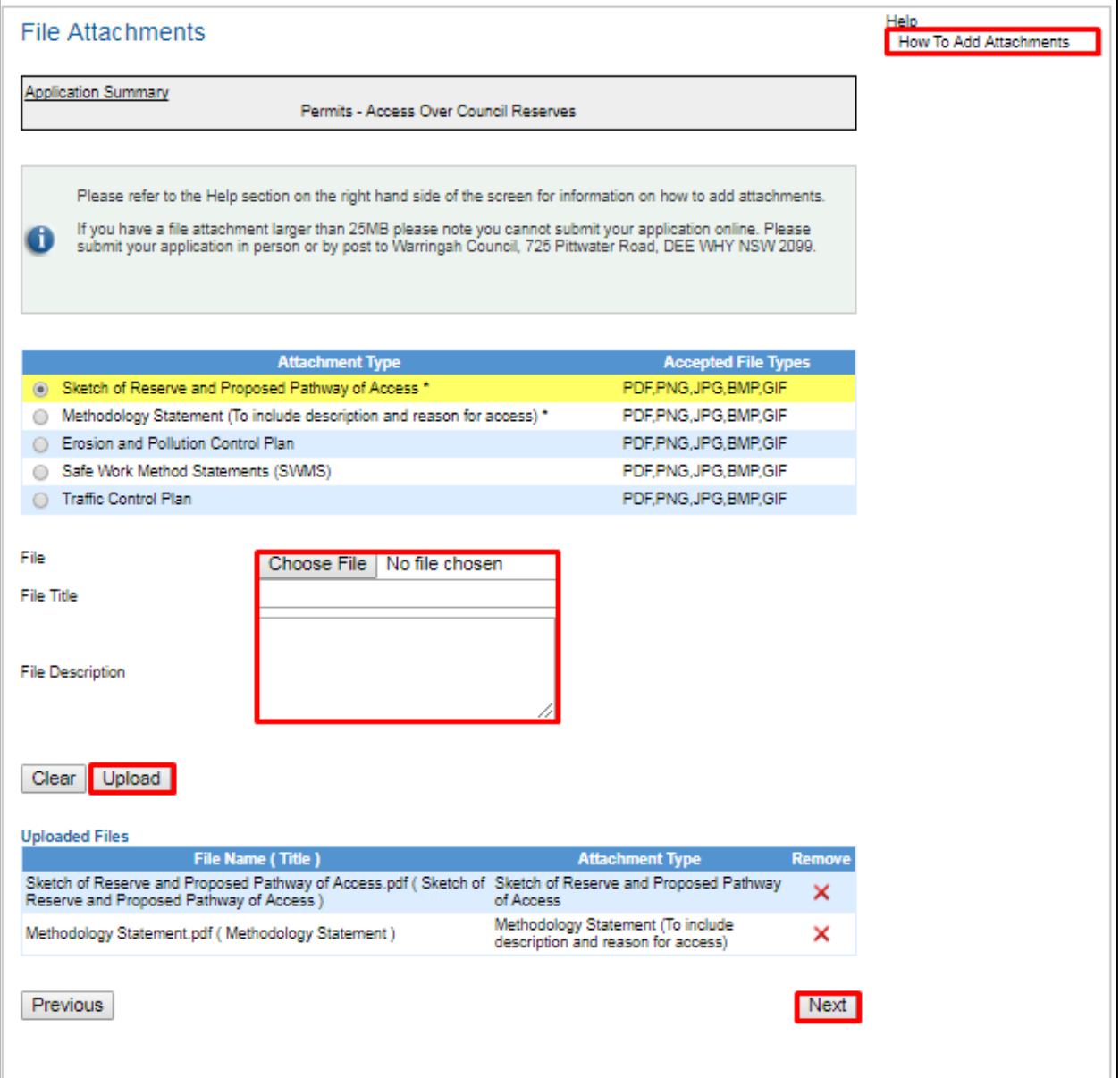

# **Step 7: Summary Information – Checking the information is correct**

Check all the information on the Summary Information page is correct. If there are fees due they will be displayed on this screen. Click on Continue.

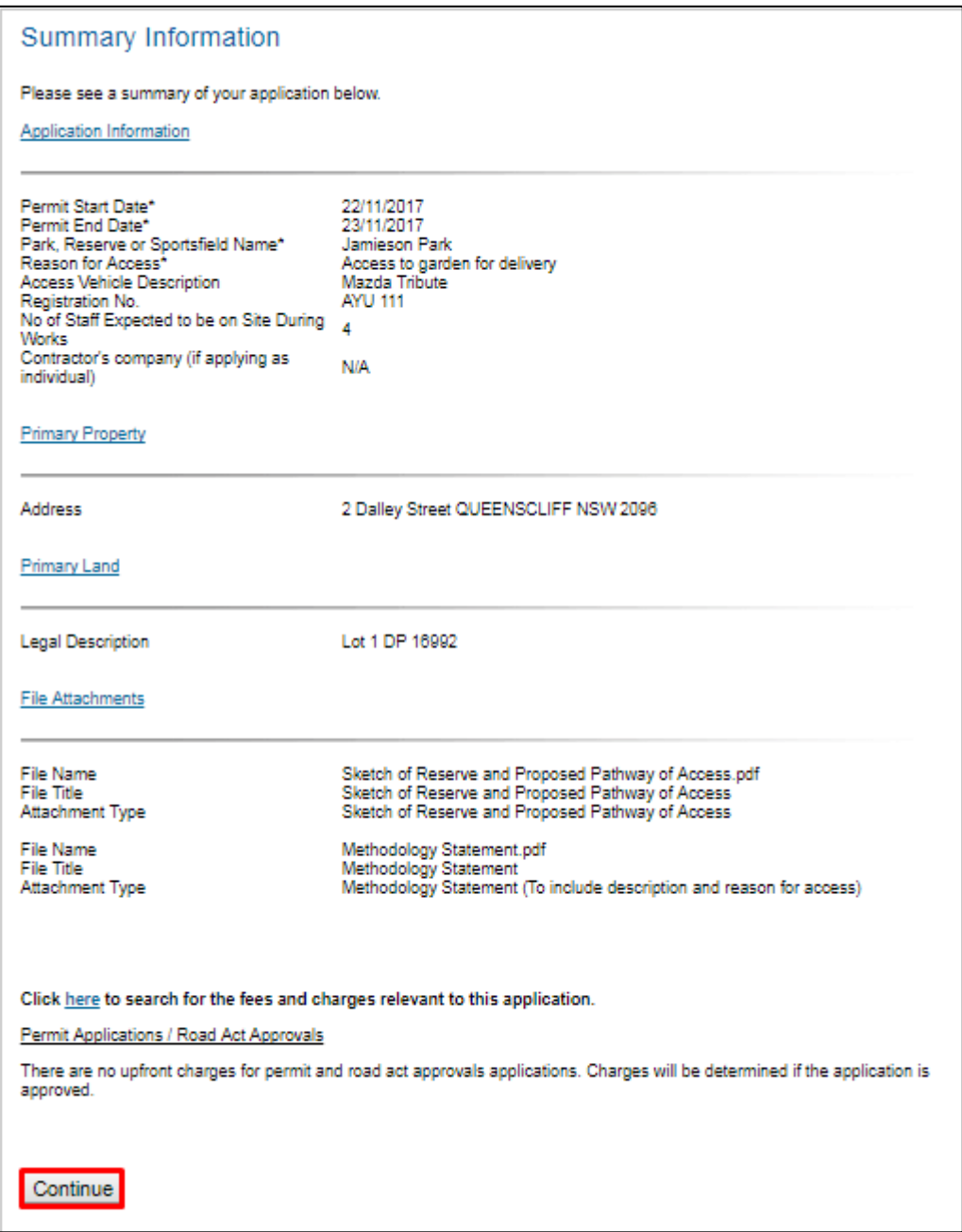

#### **Step 8: Shopping Cart – Selecting relevant applications**

You can add more applications to your Shopping Cart by clicking on Submit an Application regardless of whether you are logged in.

Ensure you select any applications in the Shopping Cart that you would like to proceed with by checking the relevant box(es) and clicking on Proceed.

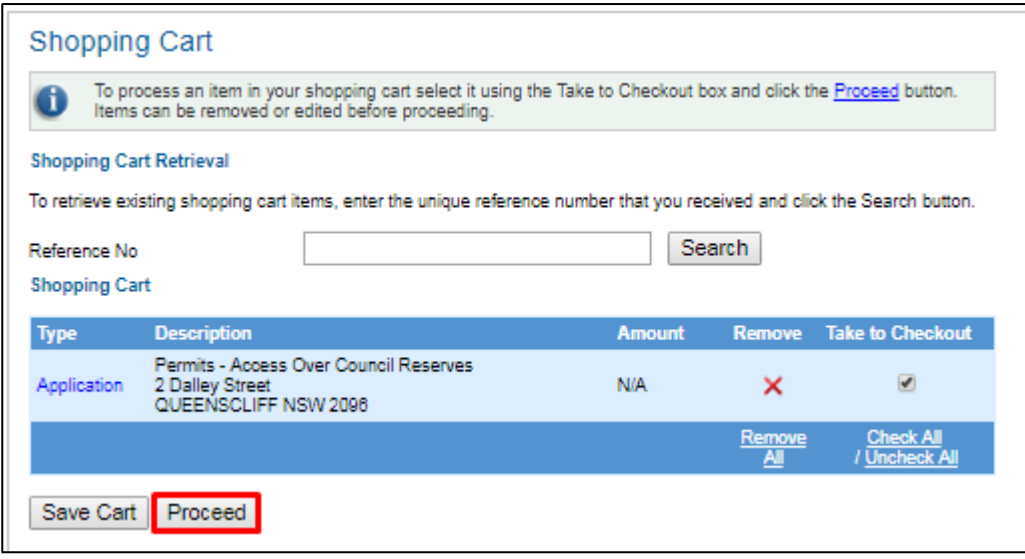

If you would like to save your Shopping Cart and return to your application at a later stage then click on Save Cart and record the Reference Number that is displayed. When you are ready to proceed with your application open the Shopping Cart, enter the number in the Reference No field and click on Search. This process can be followed regardless of whether or not you are logged in.

#### **Step 9: Checkout/Applicant (***only for users not logged in)* **– Creating an account**

Note at this stage registered users can still login and should not create a new account. This can be done by clicking the Login Button on the top right hand side of the page. Note: If you click on the Login on the left hand side of the screen, once logged in you will have to click on Shopping Cart again. Enter your User Name/Email Address (which is your email address you previously used to register) and Password. Click on Log In.

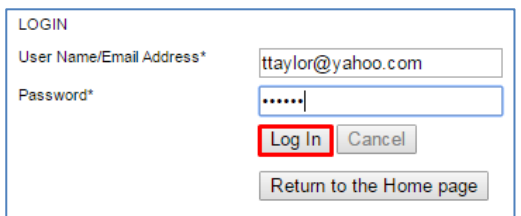

If you haven't previously registered, please provide as much information as possible in order for your account to be created. At least one phone number is mandatory. Credit card details are also mandatory.

#### **Checkout screen when a fee is payable For Guest Users: For Users who are logged in:**

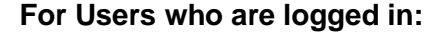

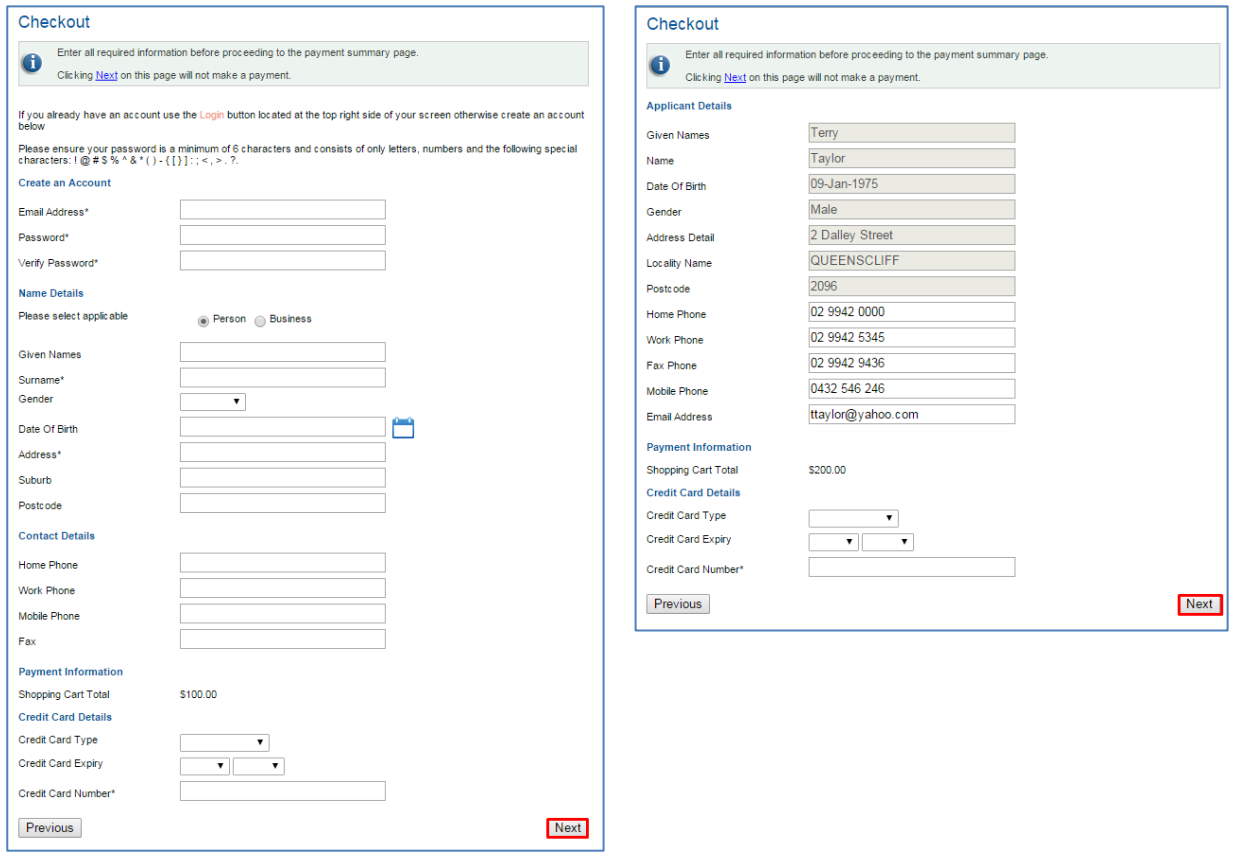

# Click on Next

Note: Some contact details which are already in our system will be displayed for logged in users. If the information displayed in the inactive fields is incorrect you can contact Council to update them. Information in the active fields can be updated.

Note: if there are no fees this screen will be titled Applicant. This will have the same information as displayed above apart from there will be no Payment Information and Credit Card Details sections. Also you will need to click on Complete instead of Next.

#### **Step 10: Payment Summary (***only for applications with a fee)* **- Check the information displayed is correct**

Check all the information in the Payment Summary is correct and click on Complete. Please note the application is not submitted until you click on the Complete button and the Payment Confirmation screen is displayed.

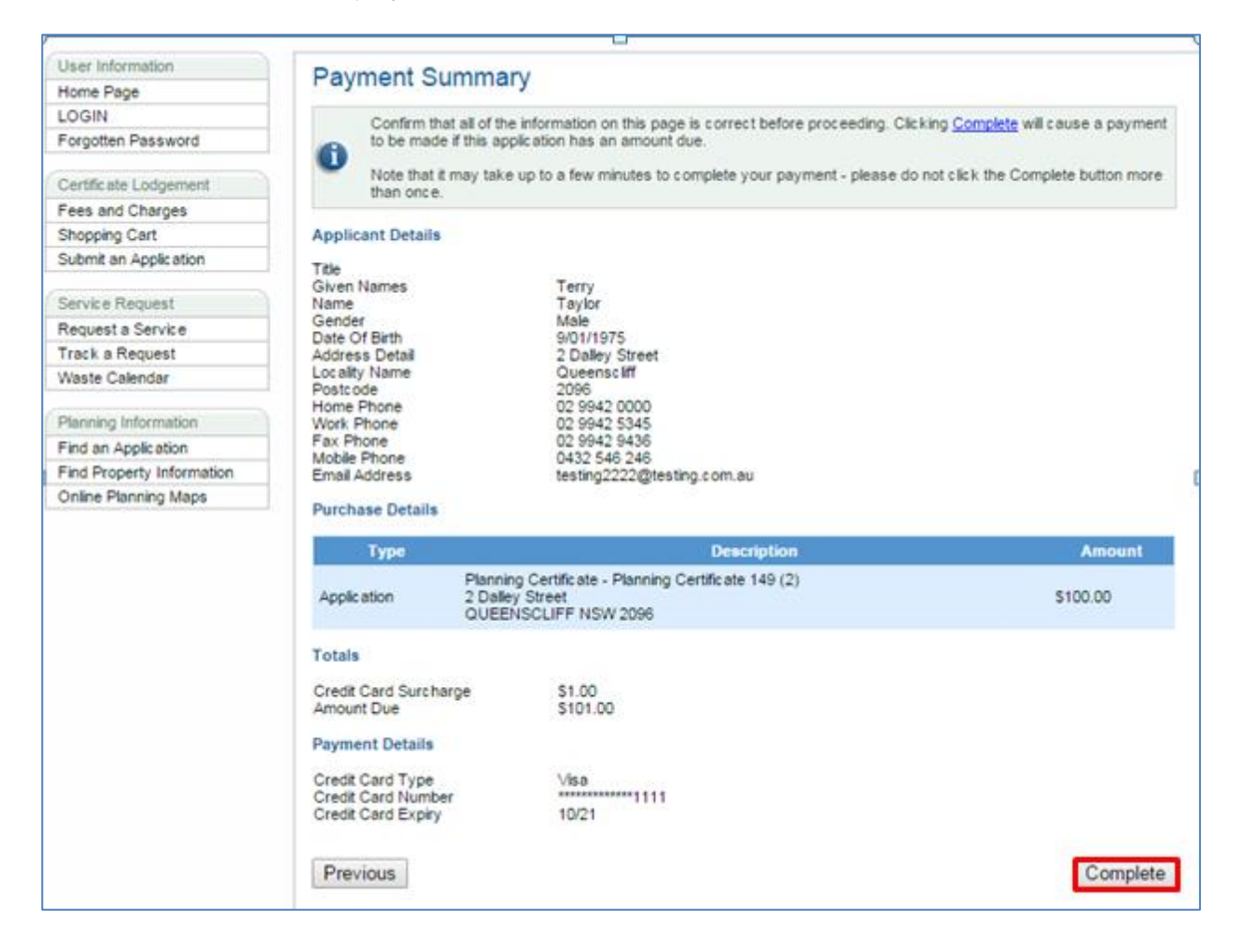

#### **Step 11: Payment Confirmation/Application Confirmation – Email the Payment Confirmation as an email or print it**

One of the following two screens will be displayed which confirms your application has been submitted.

#### **Payment Confirmation screen Application Confirmation screen When payment has been made: When no payment has been made:**

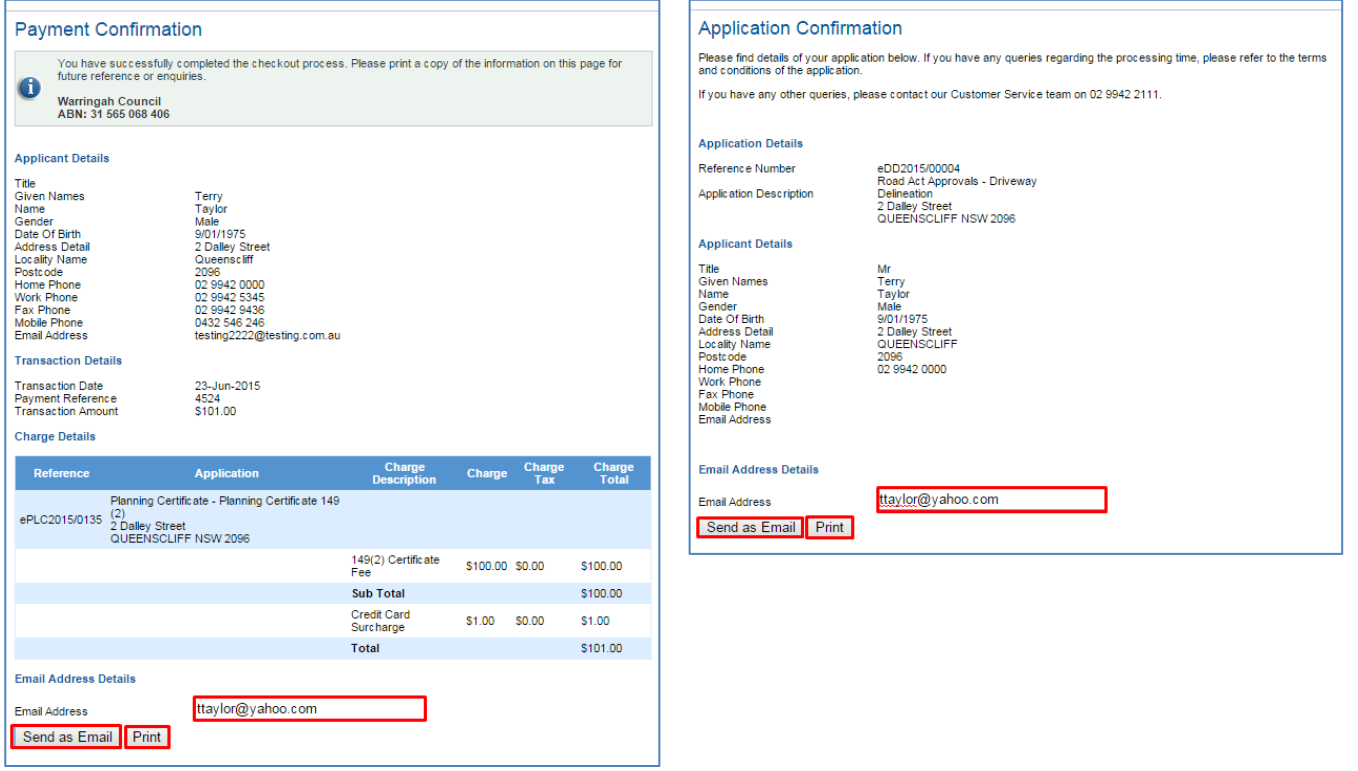

Your application has now been completed.

**For 10.7 certificates:** In most instances they will be generated within 30 minutes. However, Council's timeframe for processing section 10.7 Certificates is 3 working days from the time of receipt of payment for applications. If you have not received your electronic certificate within 3 working days, please check your junk/spam folder before contacting Council.

**For other applications:** Council will contact you once the application has been assessed and determined. The time this takes varies depending on the application type and for permits is also dependant on the date the permit is required.

If you have any issues with your application, please contact Council's Customer Services team on 1300 434 434 from Monday to Thursday 8.00am to 5.30pm, or Friday 8.00am to 5.00pm.